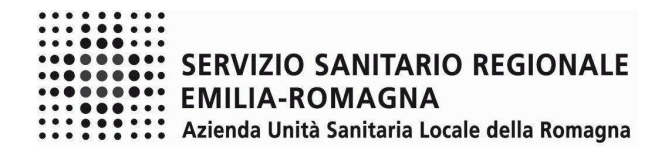

#### **ISTRUZIONI OPERATIVE PROCEDURA CONCORSI ON-LINE – DIRIGENTE MEDICO**

Il presente documento fornisce istruzioni operative sulla compilazione della domanda on line.

Per una regolare e corretta compilazione della domanda on line si dovrà tenere conto di quanto riportato:

- nel bando della procedura a cui si partecipa;
- nel relativo modulo della domanda on line;
- nelle presenti istruzioni operative.

Le immagini sono puramente indicative

#### **FASE 1 – REGISTRAZIONE**

Clicca sul pulsante "REGISTRATI" che si trova sulla destra dell'avviso di interesse

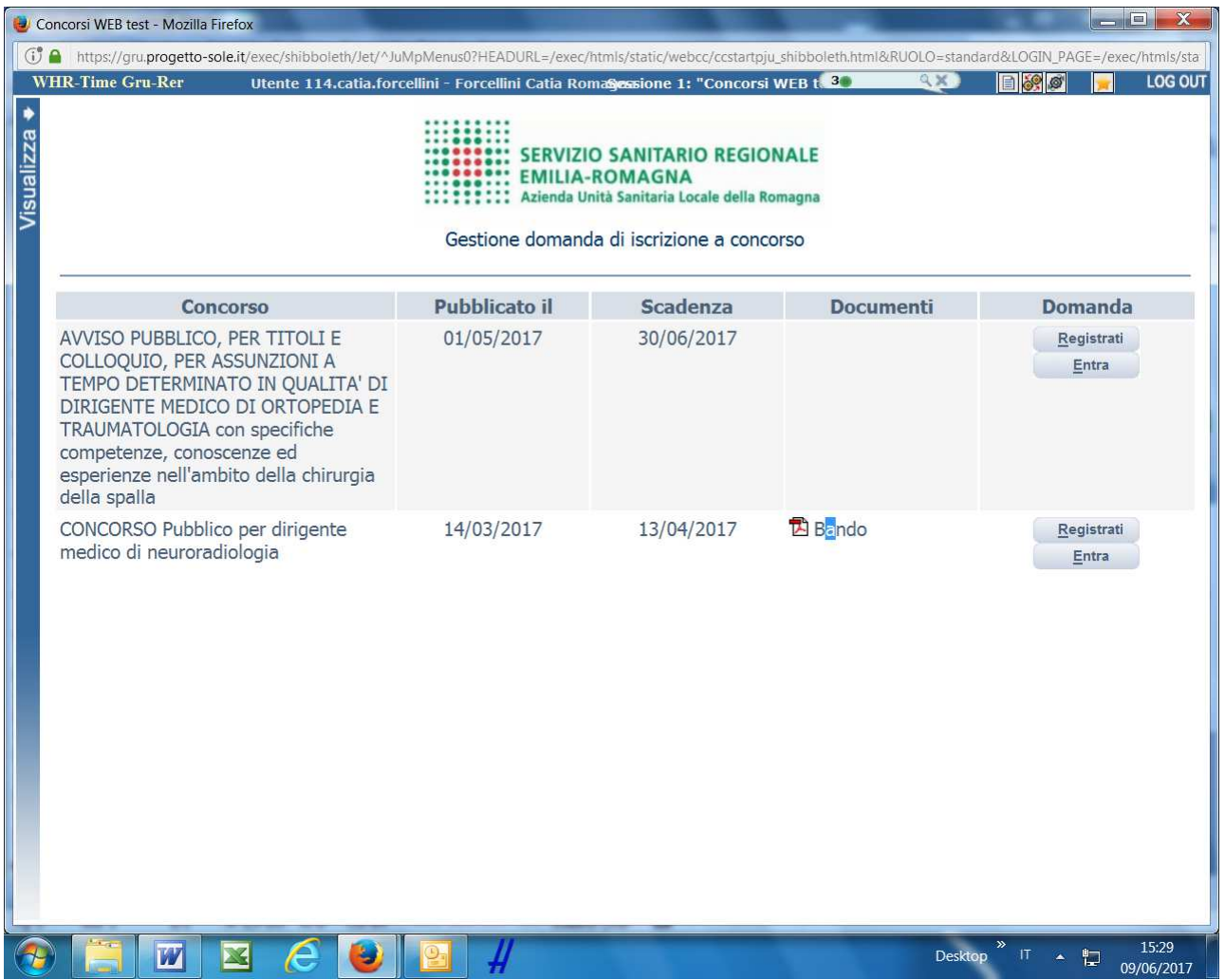

Si accede ad una schermata iniziale nella quale inserire il proprio indirizzo mail per la verifica del corretto funzionamento.

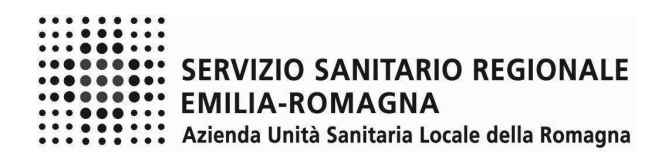

# SCHERMATA 1

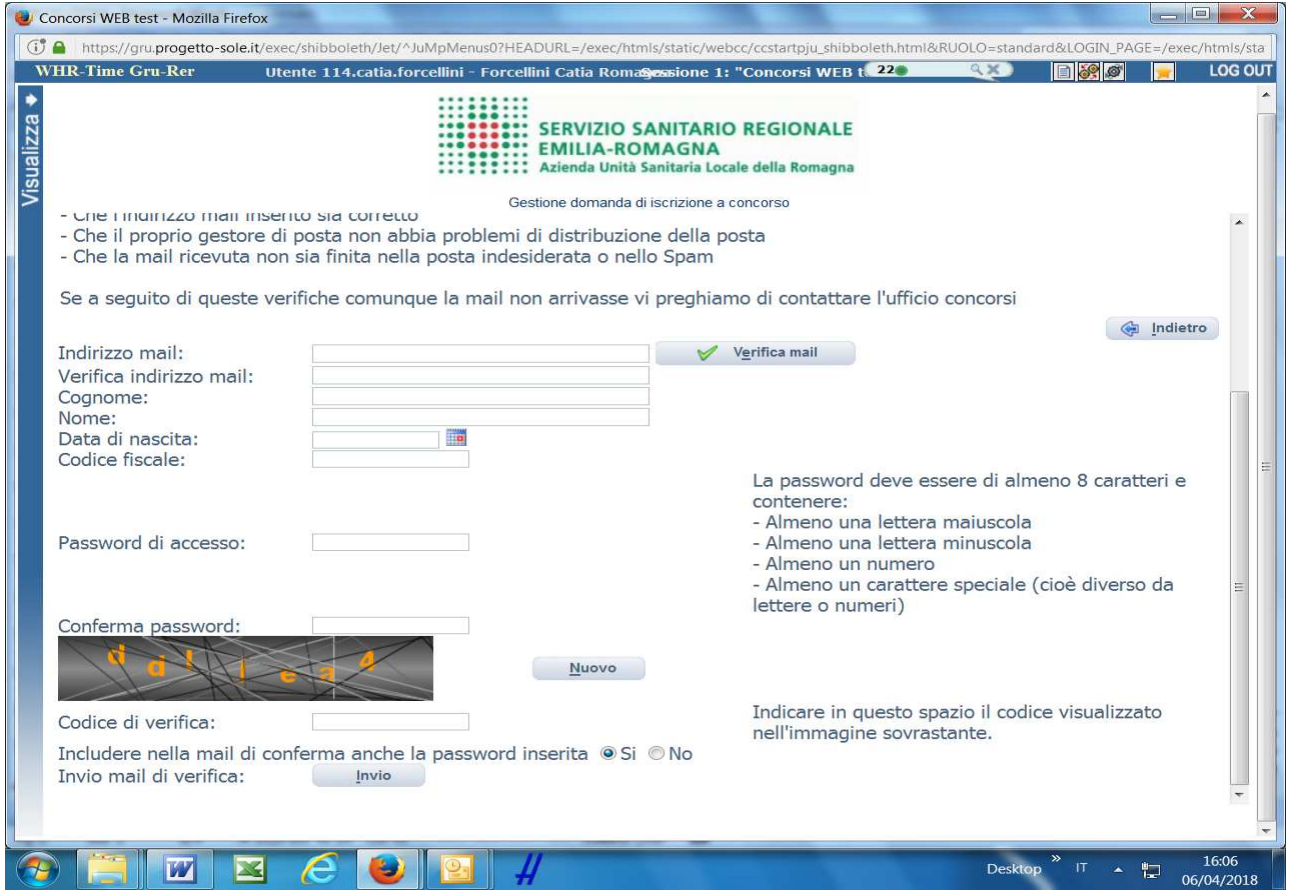

Digita il tuo indirizzo mail e clicca sul pulsante "verifica mail", entro pochi secondi arriverà una mail di conferma; si potrà proseguire solo dopo avere ricevuto la mail di conferma.

Procedi alla compilazione degli altri campi.

Dopo avere caricato tutti i dati necessari, premi il pulsante "invio" in fondo alla pagina per effettuare la registrazione al concorso.

L'applicativo provvederà ad inviare per mail il codice identificativo della domanda ed apparirà una pagina in cui inserire il codice ricevuto, per completare la procedura di registrazione. Solamente così sarà attivata la domanda.

ATTENZIONE nel compilare i campi "Cognome" e "Nome", per indicare vocali accentate è necessario scrivere la vocale semplice e farla seguire dal simbolo dell'apostrofo, es: scrivere Balabo' e non Balabò. L'utilizzo del tasto con le vocali accentate genera un errore di registrazione e la domanda di partecipazione non viene accettata.

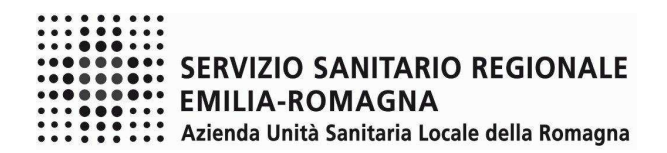

SCHERMATA 2

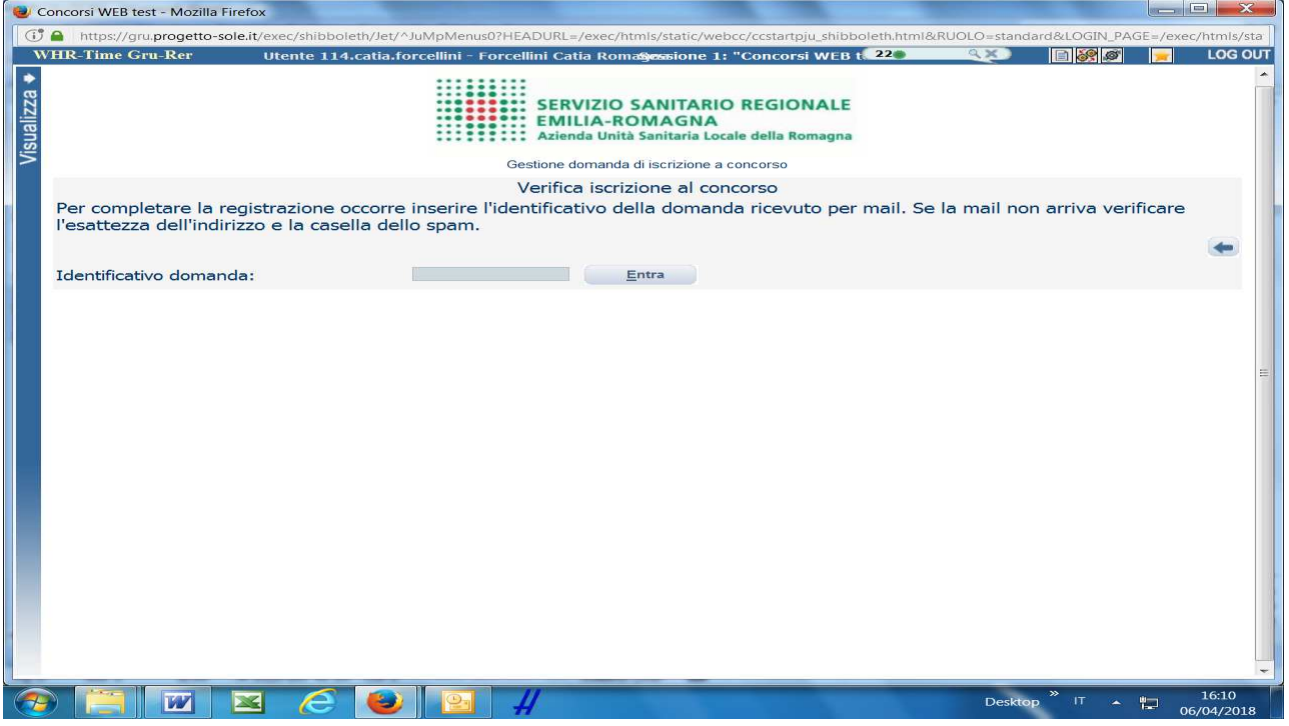

Inserisci le credenziali e clicca su "ENTRA" e troverai le varie schede da compilare.

ATTENTO, le tue credenziali saranno valide per la procedura selettiva fino alla sua conclusione, ciò significa che:

- − potrai effettuare più accessi per la compilazione della domanda anche in momenti successivi, tutte le informazioni che avrai salvato resteranno memorizzate;
- − una volta terminata la compilazione e chiusa la domanda potrai comunque rivedere quanto hai caricato.

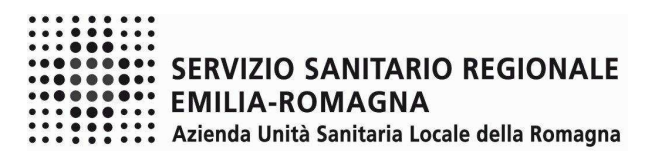

#### **FASE 2 – PRESENTAZIONE DELLA DOMANDA**

# DATI ANAGRAFICI

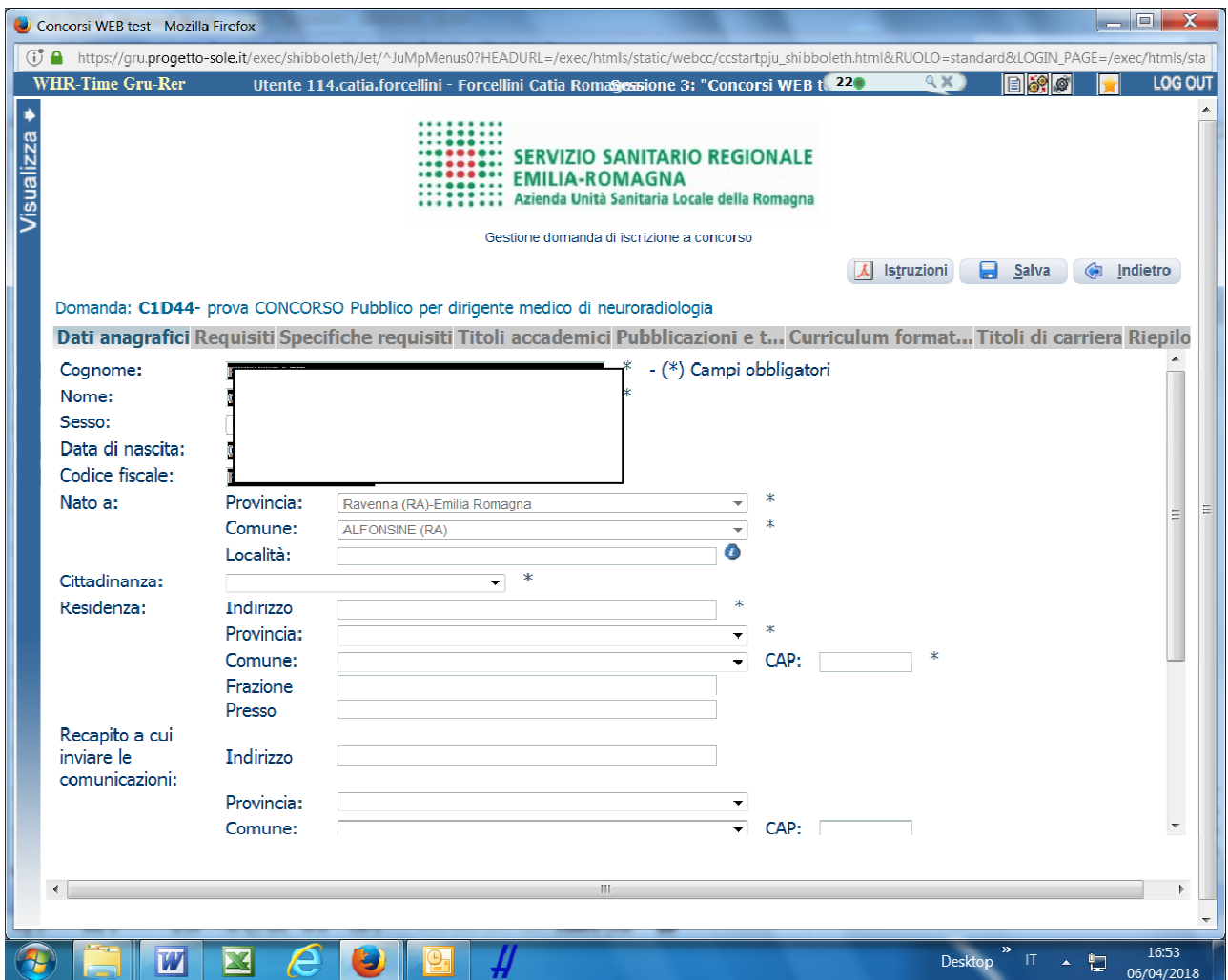

Attento ai campi OBBLIGATORI, contrassegnati da un asterisco (\*)

Nel campo INDIRIZZO inserire VIA/PIAZZA e NUMERO CIVICO.

Si precisa che:

− per la CITTADINANZA STRANIERA, nel campo "PROVINCIA" scegliere 'Estero (EE) – Estero' e così nel campo "COMUNE" sarà possibile trovare lo Stato Estero nel menù a tendina.

Una volta terminata la compilazione clicca sul pulsante "SALVA" che si trova in alto a destra.

NB: controlla le cartelle di posta indesiderata, spam, ecc. e le impostazioni dell' account di posta elettronica nel caso in cui non venga consegnata la mail di conferma.

ATTENZIONE nel compilare i campi "Cognome" e "Nome", per indicare vocali accentate è necessario scrivere la vocale semplice e farla seguire dal simbolo dell'apostrofo, es: scrivere Balabo' e non Balabò. L'utilizzo del tasto con le vocali accentate genera un errore di registrazione e la domanda di partecipazione non viene accettata.

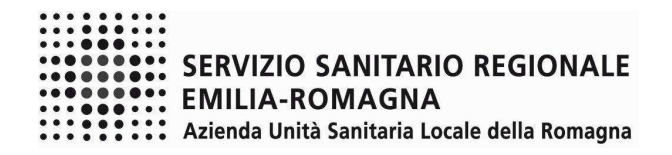

#### REQUISITI

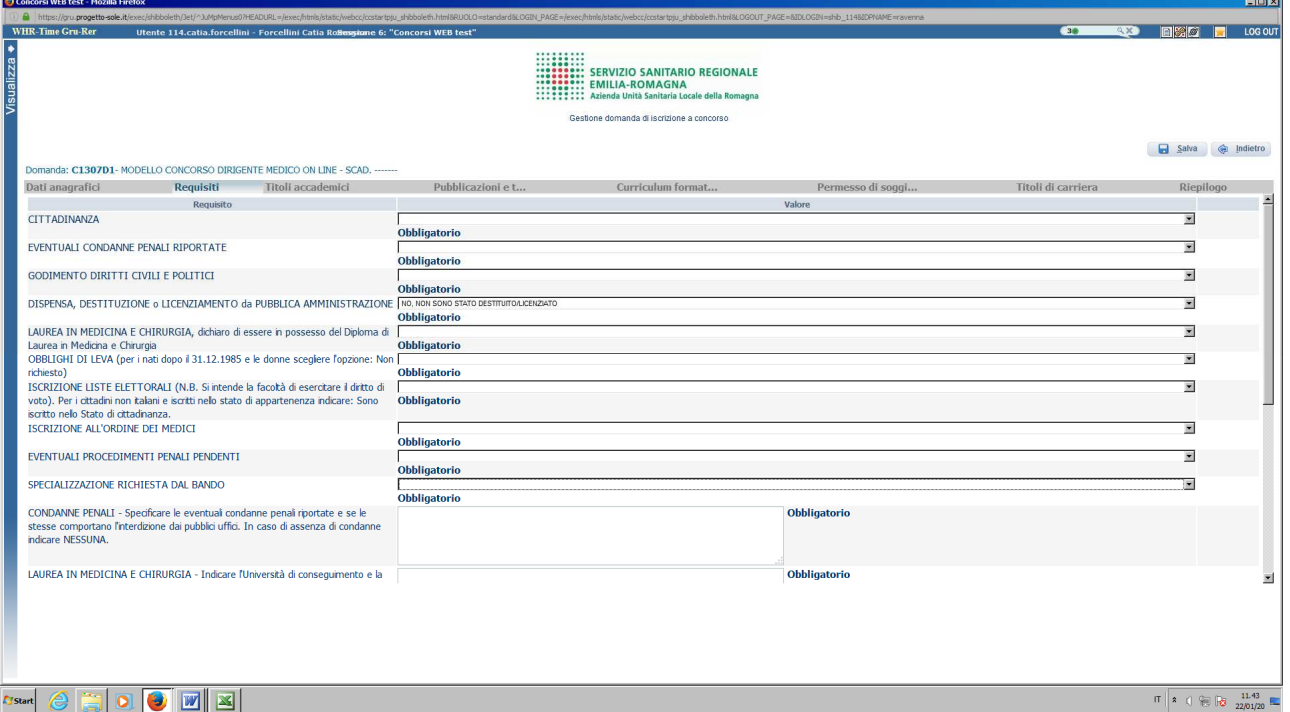

Tramite i menù a tendina sarà possibile dichiarare il possesso dei requisiti previsti per la partecipazione alla procedura selezionata.

Sono previsti anche campi descrittivi da compilare obbligatoriamente.

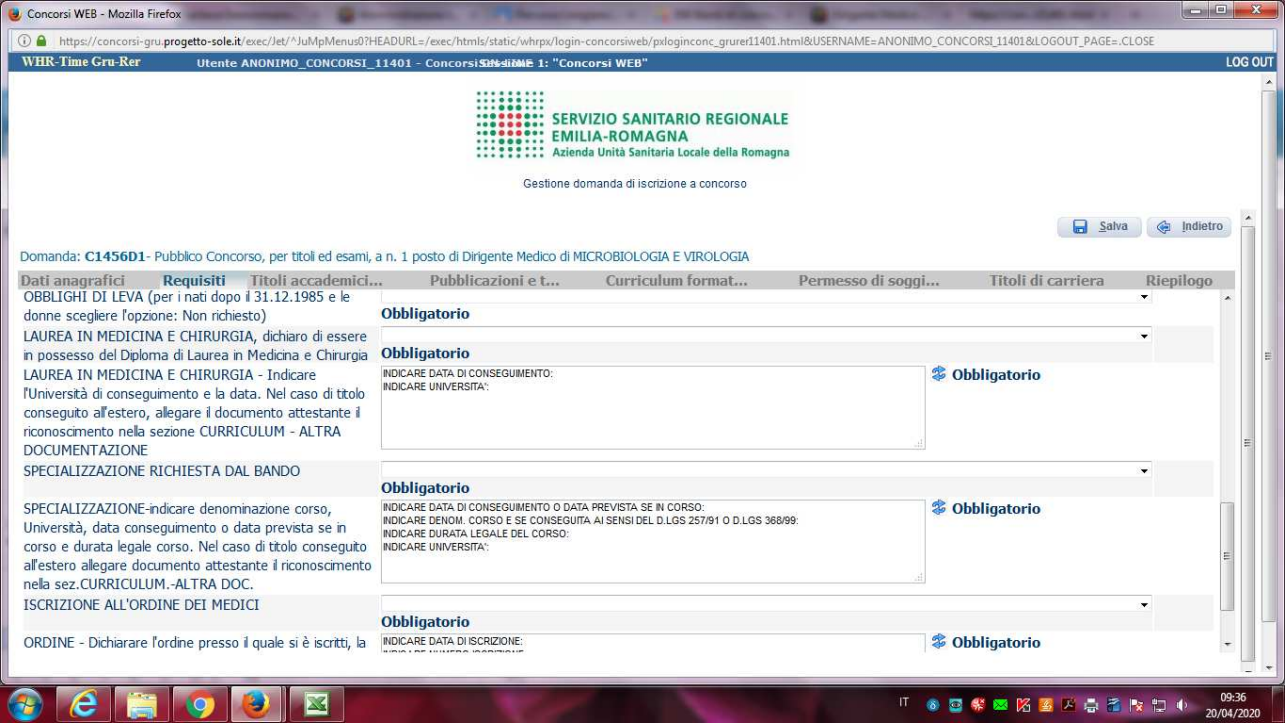

ATTENZIONE: in ogni campo descrittivo sono richieste delle informazioni da inserire a fianco delle stesse (dopo i due punti). E' possibile ripristinare la guida delle informazioni da inserire attraverso il tasto refresh  $\approx$ , in tal caso dovrà essere ricompilato il campo.

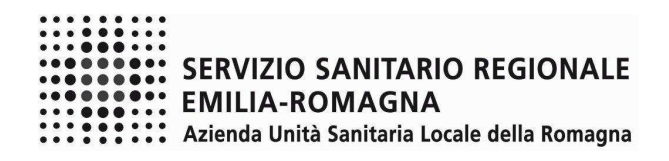

# PERMESSO DI SOGGIORNO

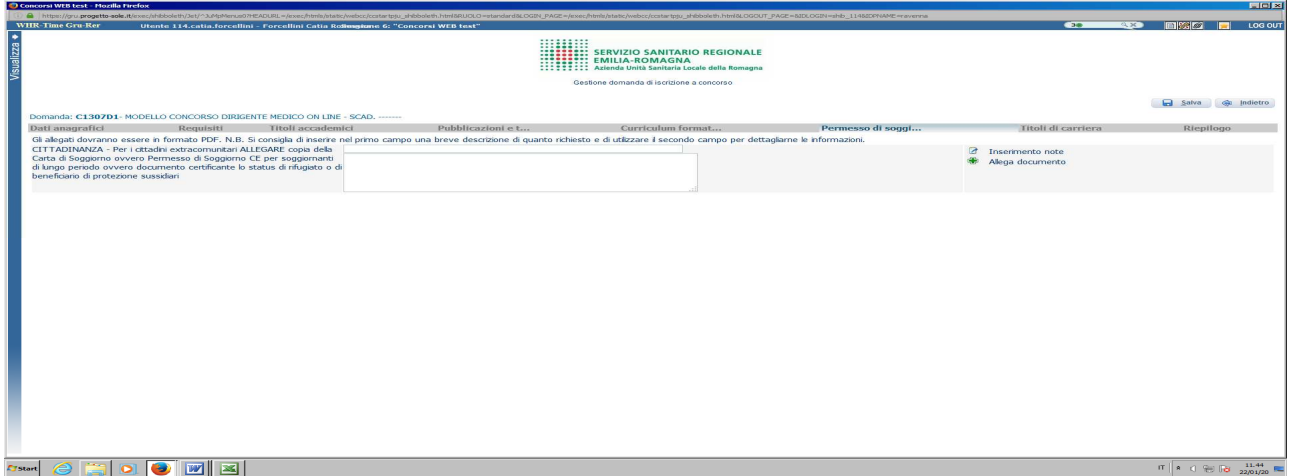

In questa sezione i cittadini extracomunitari dovranno allegare copia della Carta di Soggiorno ovvero Permesso di Soggiorno CE per soggiornanti di lungo periodo ovvero documento certificante lo status di rifugiato o di beneficiario di protezione sussidiari. Si raccomanda di allegare un unico file in formato .pdf

# **ATTENTO! Al termine della compilazione di ogni scheda clicca sempre su "SALVA"**

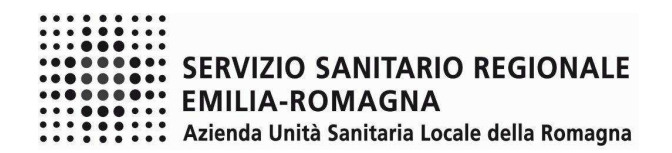

#### TITOLI ACCADEMICI

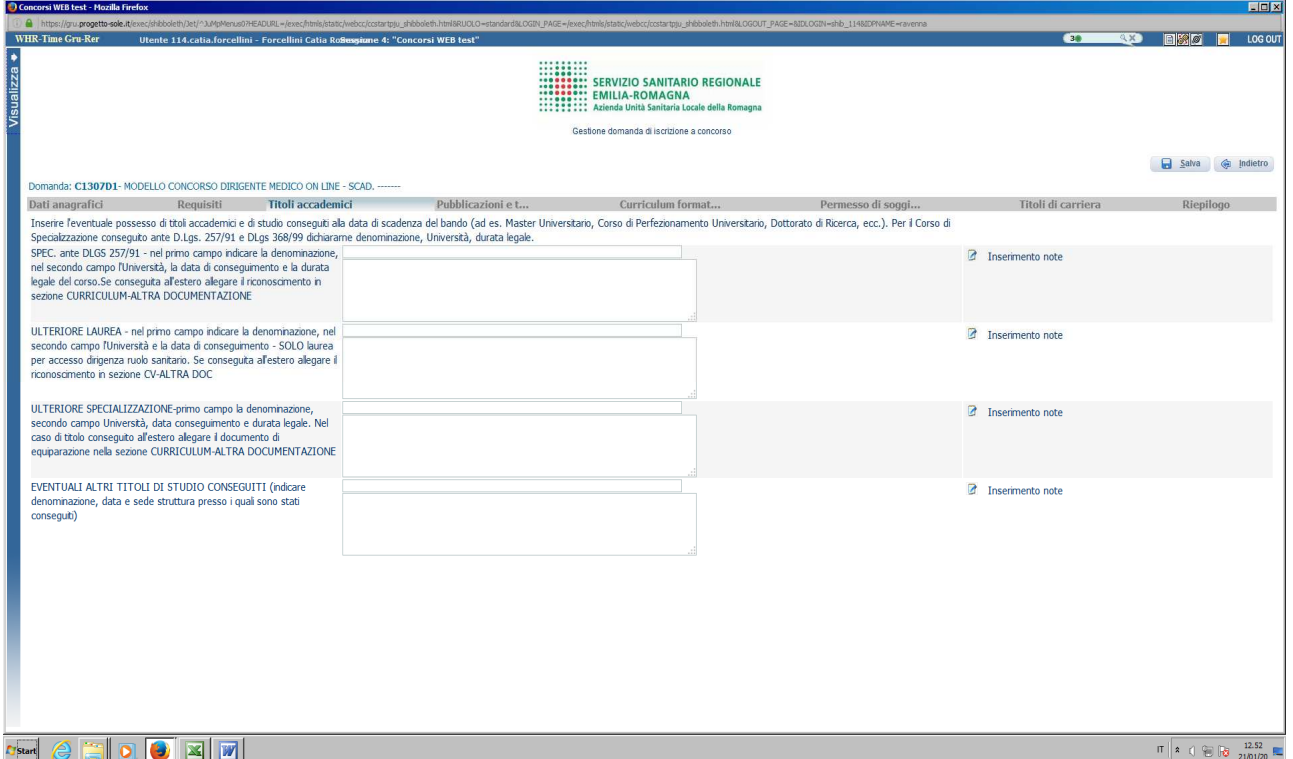

In questa schermata dovrai indicare il possesso di Specializzazione fatta valere quale requisito di ammissione, se non conforme al DLgs 257/91, ossia conseguita prima dell'applicazione del citato D.Lgs. 257/91, dichiarandone la denominazione, l'Università presso cui si è conseguita, la data di conseguimento e la durata legale del corso.

La Specializzazione fatta valere quale requisito di ammissione, conseguita conformemente al D.Lgs 257/91 (fino all'anno accademico 2005-2006) o conformemente al D.Lgs. 368/99 e successive modificazioni e integrazioni (a partire dall'anno accademico 2006-2007) dovrà essere inserita nei TITOLI DI CARRIERA.

Nel campo "ULTERIORE SPECIALIZZAZIONE" puoi indicare ulteriore specializzazione già conseguita, se non requisito di ammissione;

Nel campo "EVENTUALI ALTRI TITOLI DI STUDIO POSSEDUTI" potrai descrivere ulteriori titoli già conseguiti, quali ad es. Master e Dottorato.

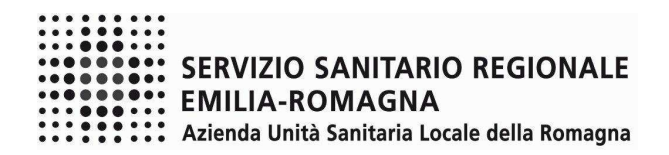

# PUBBLICAZIONI E TITOLI SCIENTIFICI

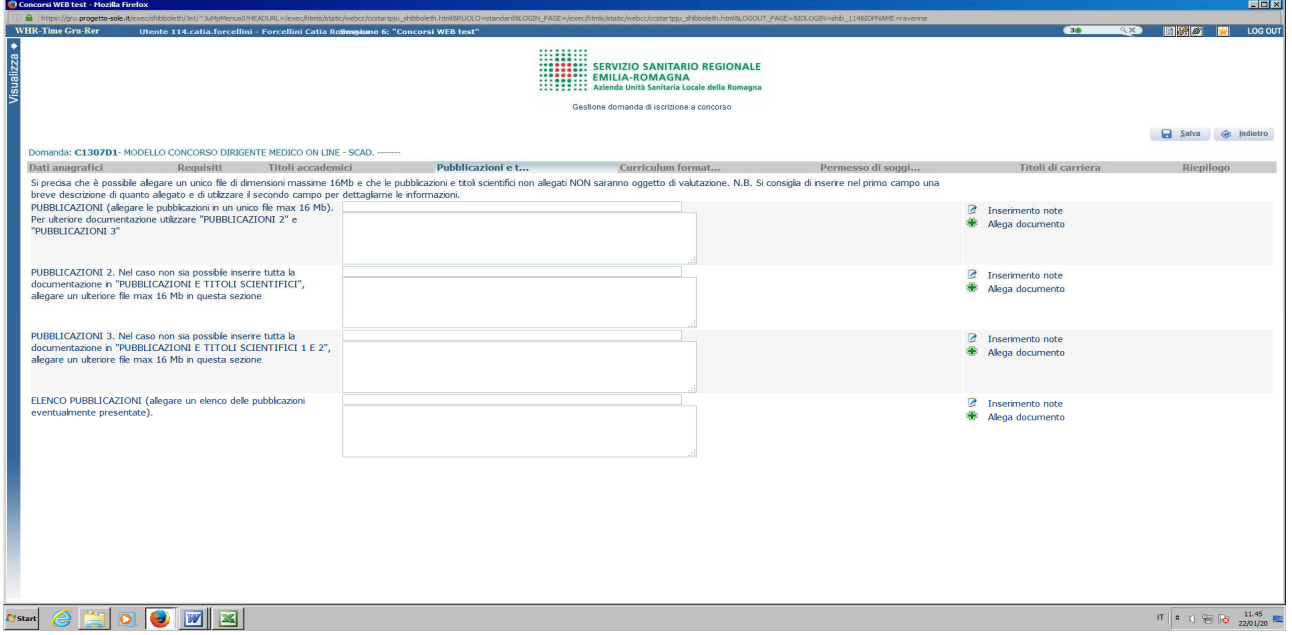

in questa schermata puoi allegare in formato .pdf ed in un unico file di dimensioni fino ad un massimo di 16 Mb, le pubblicazioni.

Per documentazione di maggiore dimensione, è prevista la possibilità di suddividerla in più righe (pubblicazioni 2., pubblicazioni 3. ecc.) allegando più files e procedendo al caricamento separato nel limite di 16 Mb per ciascun file.

L'ultimo campo prevede la possibilità di allegare l'elenco delle pubblicazioni.

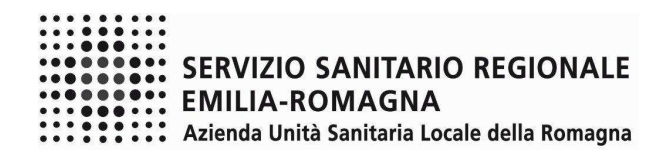

## CURRICULUM FORMATIVO E PROFESSIONALE

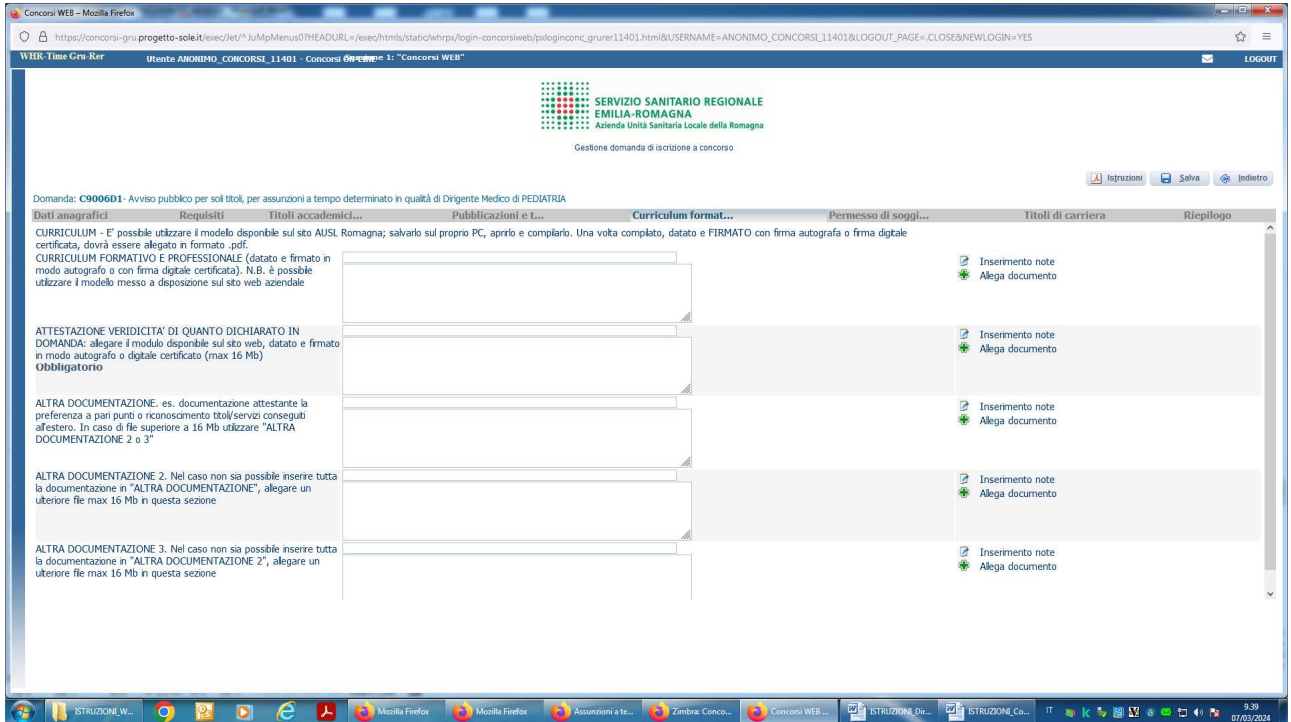

Sul sito internet dell'AUSL Romagna è possibile scaricare il modello di curriculum formativo e professionale (in formato .doc, oppure in altro formato aperto) e una volta compilato, datato e firmato (in forma autografa o con firma digitale certificata) dovrai allegarlo in formato .pdf.

In questa schermata è anche possibile allegare copia di altra documentazione che riterrai utile (ad es. documentazione di formale riconoscimento del servizio prestato all'estero).

**In questa sezione devi anche allegare l'ATTESTAZIONE DI VERIDICITA'** di quanto dichiarato in domanda online, nonchè di corrispondenza all'originale della documentazione allegata (OBBLIGATORIO).

Sul sito internet dell'Azienda Usl della Romagna, con riferimento alla procedura a cui partecipi, è possibile scaricare il modello di ATTESTAZIONE e una volta compilata, datata e **firmata** (in forma autografa o con firma digitale certificata) dovrai allegarla in formato **.pdf,** nell'apposito campo della presente sezione ATTESTAZIONE VERIDICITA' DI QUANTO DICHIARATO IN DOMANDA cliccando il pulsante **Allega documento**.

**ATTENTO! Al termine della compilazione di ogni scheda clicca sempre su "SALVA"** 

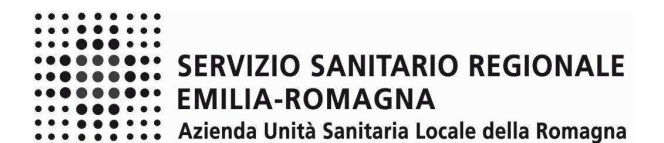

#### TITOLI DI CARRIERA

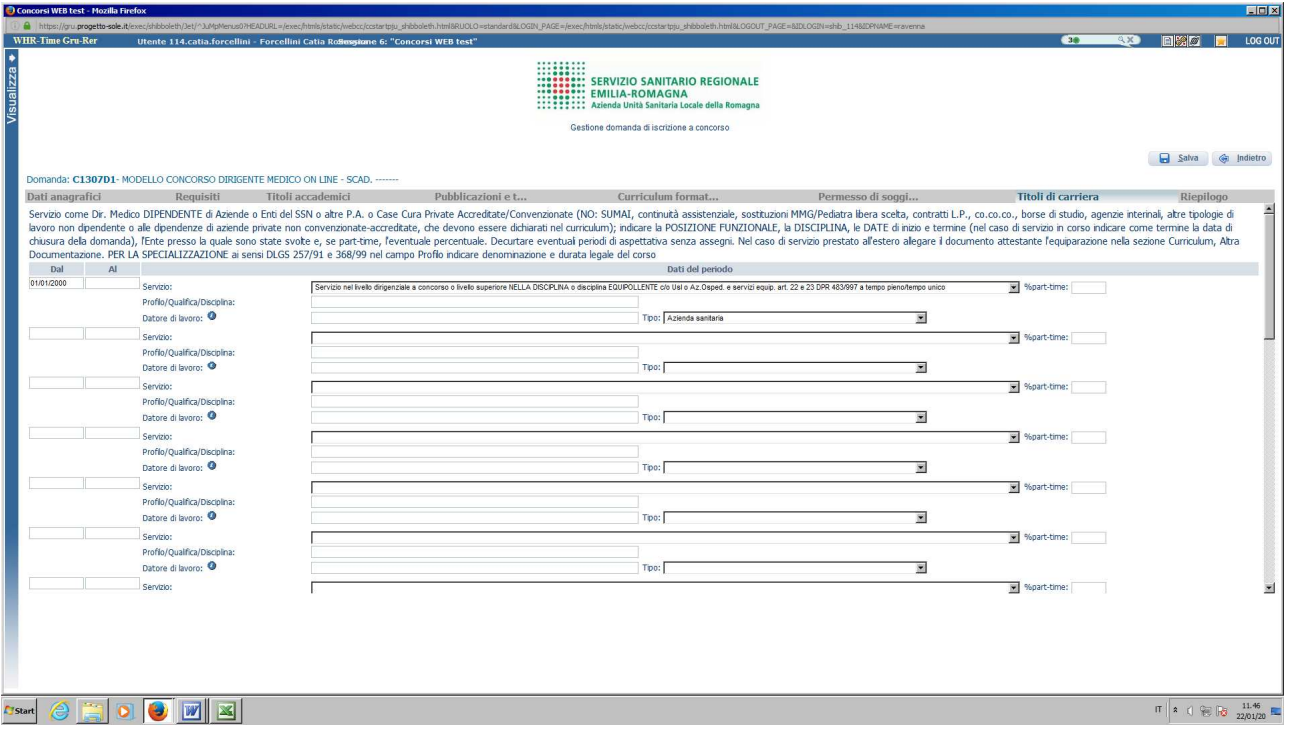

In questa schermata dovrai inserire i periodi di lavoro svolti con contratto di lavoro dipendente presso Aziende ed Enti del SSN , altre Pubbliche Amministrazioni**,** Case di Cura private accreditate, il servizio militare svolto rivestendo le mansioni oggetto della posizione funzionale a bando.

ATTENZIONE, i periodi che danno interruzione di carriera (ad es. aspettativa senza assegni) dovranno essere decurtati e non inseriti.

In questa schermata dovrai inserire anche i periodi di formazione specialistica ai sensi del DLgs 257/91 (fino all'anno accademico 2005-2006) o ai sensi del DLgs 368/99 e s.m.i. (a partire dall'anno accademico 2006/2007) scegliendo l'opzione dal menù a tendina corrispondente al campo "Servizio"; nel campo "Profilo/Qualifica/Disciplina" indicherai Specializzazione in …… e la durata legale del corso, se ancora il titolo non è stato conseguito, indicare l'anno di immatricolazione, a quale anno di corso si è iscritti (quarto o quinto anno) e l'eventuale data prevista per il conseguimento; nel campo "Datore di lavoro" indicherai l'Università; dal menù a tendina del campo "Tipo" sceglierai 'Azienda sanitaria'.

Nel caso di servizio prestato all'estero, è necessario allegare il documento attestante l'equiparazione al servizio svolto in Italia entrando nella sezione Curriculum - Altra Documentazione; come tipo datore di lavoro selezionare "Altre pubbliche amministrazioni".

I periodi di lavoro svolti con contratto di lavoro autonomo, borse di studio, agenzie interinali o altre tipologie di lavoro non dipendente e il lavoro prestato alle dipendenze di privati non accreditati con il Servizio Sanitario Nazionale, non deve essere descritto in questa sezione, ma deve essere dichiarato nel curriculum da allegare alla presente domanda.

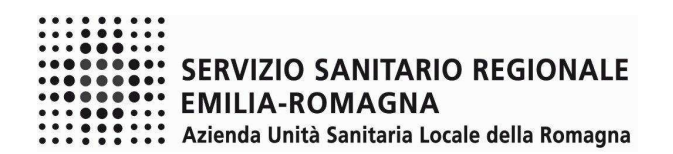

#### RIEPILOGO

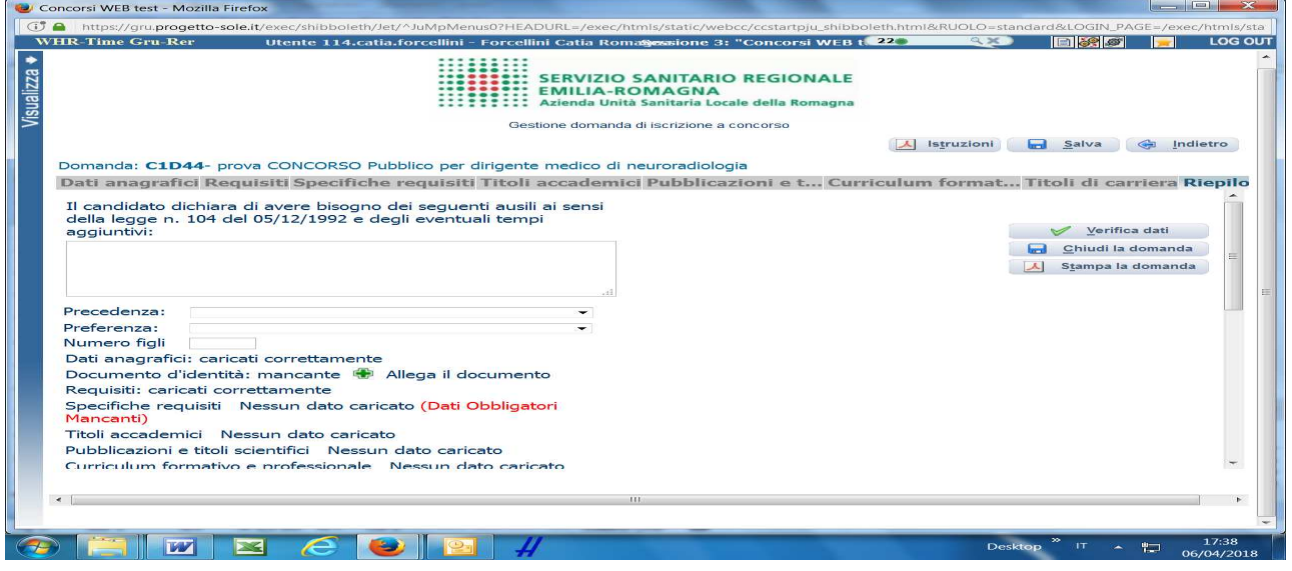

In questa schermata potrai:

- − selezionare per quale graduatoria concorri: Medici che hanno già conseguito la specializzazione oppure Medici ancora iscritti alla scuola di specializzazione;
- − segnalarci la necessità di eventuali ausili nel sostenere le prove previste dalla procedura selettiva;
- − indicare se sei in possesso di titoli che conferiscono diritto di preferenza a parità di punteggio, selezionabili dal menù a tendina;
- − allegare la copia del documento di identità in corso di validità (OBBLIGATORIO); ATTENZIONE è possibile allegare un solo file .pdf, quindi devi riportare il fronte – retro del documento in un unico file;
- verificare se sono state compilate tutte le sezioni della domanda on line;
- − spuntare il consenso alla formula di autodichiarazione e della privacy (OBBLIGATORI).

RICORDA che la funzione 'allega file' prevede la possibilità di allegare un unico file di dimensioni non superiori a 16 MB.

A questo punto cliccare sul pulsante "VERIFICA DATI" per controllare di avere compilato tutto correttamente.

Ora puoi cliccare sul pulsante "CHIUDI LA DOMANDA" per inviare la tua domanda di partecipazione. ATTENZIONE: una volta chiusa la domanda nessun dato risulta modificabile, se dovesse risultare il contrario verificare la causa della non avvenuta chiusura della domanda e provvedere a chiuderla correttamente.

In caso di errori o di necessità di integrazioni, dovrai compilare una nuova domanda.

Clicca su "STAMPA LA DOMANDA" per vedere un RIEPILOGO di quanto hai caricato, la domanda in formato .pdf stampabile ti verrà inviata automaticamente dal sistema all'indirizzo di posta elettronica da te indicato al momento della registrazione.

CONTROLLA le cartelle di posta indesiderata, spam, ecc. e le impostazioni dell'account di posta elettronica nel caso non si riceva la mail di conferma di avvenuta iscrizione alla procedura.

SI INVITA A SCARICARE, LEGGERE E CONSERVARE IL BANDO DI SELEZIONE nel quale sono riportate tutte le disposizioni inerenti la procedura selettiva.